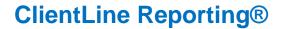

# ClientLine Reporting® User Guide

Version 2.0 June 2017

For technical assistance, please contact a helpdesk representative at 1-800-285-3978

Monday – Friday 8AM ET – 10PM ET

## **Table of Contents**

| ChentLine Reporting® User Guide                                                                                                    | I              |
|----------------------------------------------------------------------------------------------------|----------------|
| Overview                                                                                                    | 4              |
| We understand that processing electronic transaction is an integral part of your business; we also recthat running your business is the most important part of your day. As a result we have designed the ClientLine Reporting Application to help you quickly and effectively manage your electronic transact ClientLine Reporting will provide you with the data you need to manage your business TODAY and lexpand your business TOMORROW. It provides accurate and reliable information when you need in | tions.<br>help |
| Benefits of Using This Guide                                                                                                    |                |
|                                                                                                    |                |
| Navigating the Guide                                                                                                    | 5              |
| Navigating the System                                                                                                    | 6              |
| Chapter 1 - Overviews                                                                                                    | 7              |
| Overview                                                                                                    | 7              |
| Lesson 1: Weekly Overview                                                                                                    | 7              |
| Lesson 2: Disputes Overview                                                                                                    | 10             |
| Chapter 2 - Reports                                                                                                    | 13             |
| Overview                                                                                                    | 13             |
| Lesson 1: Report Wizard                                                                                                    | 13             |
| Lesson 2: Sales/Funding Reports                                                                                                    | 17             |
| Lesson 3: Dispute Reports                                                                                                    | 19             |
| Lesson 4: Rate Analysis Reports                                                                                                    | 21             |
| Lesson 5: Compliance Reports                                                                                                    | 23             |
| Lesson 6: Telecheck Reports                                                                                                    | 25             |
| Lesson 7: Authorization Reports                                                                                                    | 27             |
| Lesson 8: Gift Card Reports                                                                                                    | 29             |
| Lesson 9: Running a Report                                                                                                    | 38             |
| Lesson 10: Running a Report                                                                                                    | 42             |
| Lesson 11: Update Reports                                                                                                    | 44             |
| Lesson 12: Monthly Statement                                                                                                    | 46             |
| Chapter 3 - Search                                                                                                    | 48             |

| Overview                             | 48 |
|--------------------------------------|----|
| Lesson 1: Card Search                | 48 |
| 1. Transactions Search               | 48 |
| 2. Authorizations Search             |    |
| 3. Chargebacks Search                |    |
| 4. Retrievals Search                 |    |
| 5. Gift Cards Search                 | 57 |
| Lesson 2: Card Issuer Identification | 59 |
| Chapter 4 - Account Information      | 60 |
| Overview                             | 60 |
| Lesson 1: Location Profile Details   | 60 |
| Lesson 2: Group Builder              | 64 |
| Add New Group                        | 64 |
| Update Group                         |    |
| Delete Group                         |    |
| Lesson 3: Group Reports              | 69 |
| Frequently Asked Questions (FAQs)    | 72 |
| 1 User Best Practices                |    |

### Overview

We understand that processing electronic transaction is an integral part of your business; we also recognize that running your business is the most important part of your day. As a result we have designed the ClientLine Reporting Application to help you quickly and effectively manage your electronic transactions. ClientLine Reporting will provide you with the data you need to manage your business TODAY and help expand your business TOMORROW. It provides accurate and reliable information when you need it.

This guide is designed to show you how to find and use the data within ClientLine Reporting thus release the true value of the product.

### Here is a sample of the information available within ClientLine Reporting:

- A web-based tool that gives you 24/7 access to your electronic payment information.
- Access to recently processed transactions, charges and bank deposits.
- Information available to download into MS Excel®, PDF, HTML and CSV files.
- 13 months of detailed transaction information.
- 25 months of summary information including trending reports to help you identify opportunities that may reduce processing expenses.
- Research tools to help identify both internal and external fraud, resolve chargebacks, and answer your customer's inquiries.

# <u>Using this guide and the data available you will obtain the following value from ClientLine Reporting:</u>

- Reconcile submitted transactions with what was paid on a daily basis or the frequency of your choice.
- Clearly understand processing expenses.
- Understand how your business is performing overall including sales trends over time.
- Identify opportunities at the point of sale to potentially reduce processing expenses.

## Benefits of Using This Guide

This guide is designed to introduce you to the functionality available within the ClientLine Reporting tool. After reading this guide you will be able to access the payment processing information you need to help you manage your business and make better business decisions. You will be able to perform the following functions:

- Review transaction history.
- Analyze your processing expenses.
- View chargeback and retrieval requests.
- Perform research queries and generate reports.
- Generate a summary of all processing activity, including deposits and fees, for a timeframe of your choice.
- Use ClientLine Reporting to help answer customer inquiries involving electronic transactions. For example: Research to determine if a refund was issued to a customer's credit card account.

## Navigating the Guide

To make this guide as user friendly as possible it is designed based on the user experience. Each chapter is dedicated to a specific module on the ClientLine Reporting toolbar.

Below is a screen shot of the ClientLine toolbar.

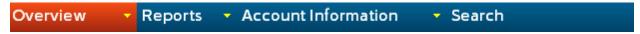

Each lesson contains the following sections. You will see the following lesson sections and icons within each chapter of the User's Guide.

| Sections           | Descriptions                                                                   |
|--------------------|--------------------------------------------------------------------------------|
| Overview:          | Gives a brief summary of what will be described in the lesson.                 |
| How Do I View:     | Provides the Steps and Actions needed to access the specific screen or report. |
| Quick Definitions: | Provides information and definitions on what is displayed.                     |
| Helpful Hints:     | Concise tips on what conclusions can be made from information provided.        |

Additionally we have the following items in the back of the user guide:

- FAQ's
- User Best Practices
- Appendix A Description of Reports

## Navigating the System

The following information may be useful when using ClientLine Reporting.

- Any text displayed with an orange underline is a hyperlink to another page or screen.
- Credit amounts will be colored in red on all your online screens.
- Use the horizontal and vertical scroll bars to view the entire screen or pages.
- Use the Back icon located at the bottom of your screen or the breadcrumb trail at the top below the menu header to access previous screens.

```
Back or Weekly Overview > Batch Summary
```

 Use the Page Navigation buttons (FORWARD / PAGE BACK buttons) and Go to Page selection on the bottom to page forward or backward on the online screens.

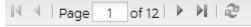

 The online screens have Export option or icons on them which allow you to extract the data into the format of your choice.

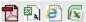

 If you enter ClientLine at a hierarchy level higher than location, you will see the below ID field on all screens.

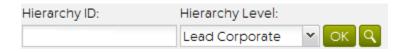

- This box will be prepopulated with the MID and hierarchy level you are enrolled under. If you wish to view data for a different MID/hierarchy level enter that MID in the ID field and choose the corresponding hierarchy level.
- If you know the DBA Name, City, State, or Postal Code but not the MID you can click on the box locate the Merchant ID you wish to view.

## Chapter 1 - Overviews

### Overview

The Overviews provide a "snapshot" of your processing information. They give the user access to a variety of information in a single screen.

The three Overviews available in ClientLine Reporting are:

- 1. Weekly Overview
- 2. Disputes Overview
- 3. Offers Overview\*

## Lesson 1: Weekly Overview

The Weekly Overview provides a "snapshot" of your processing information, including recently submitted transactions, adjustments, and bank deposits- all on one screen. You can drill down to view details for each bank deposit, and for submitted sales by card type or by date. As a result of using this view, you are able to easily reconcile your last 7 days of submitted sales. You can view all of this in either list or graph views.

| Steps | Action                                  |
|-------|-----------------------------------------|
| 1     | Click <b>Overview</b> from the toolbar. |
|       |                                         |

<sup>\*</sup> Based on your specific account set-up or configuration, all of these options may not be available to you.

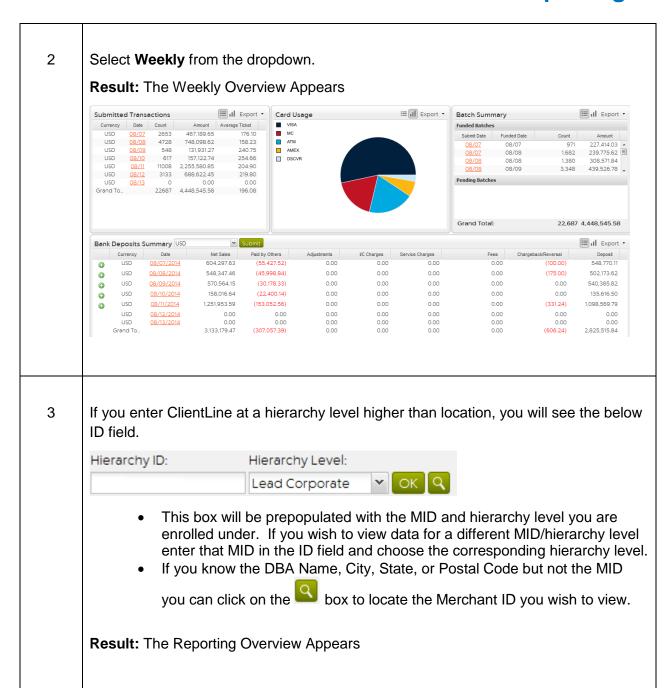

#### **Quick Definitions:**

<u>A. Submitted Transactions</u> - Shows at a glance your gross daily sales volumes for the last seven days. This includes all credit and debit card transactions. Drill down on the 'Date' to see the Batch Number, Submit date, Terminal ID, Transaction Count, Transaction Amount and Average Ticket Amount.

**<u>B. Card Usage</u>** - This section shows the count and amount breakdown by card type for transactions processed during the prior 7 days.

<u>C. Batch Summary</u> - This section shows the count and amount breakdown by batch for transactions processed during the prior 7 days. A breakdown is provided to show batches that have been funded vs. those pending funding to your bank account.

<u>D. Bank Deposits</u> - Shows what was transferred into your checking account for the last seven days. Drill down on the 'Date' and you will be able to see the checking account information related to the deposit. The + icon next to each funded date will allow you to view the batch submit dates if your funding event is made up of sales from more than one day.

**<u>E. Deposit</u>** - Amount deposited to your business checking account.

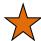

### Helpful Hints:

- The number in the Trans Amount column of the Submitted Sales table should be equal to the amount closed on your terminal.
- Amount located in Deposit column of the Bank Deposits table should be equal to the amount deposited to your checking account.
- Drill down on the Date column in the Bank Deposits table to view the detail on deposits and fees.

## Lesson 2: Disputes Overview

The Disputes Overview provides an overview of Outstanding, Reversed, and Closed Chargebacks. Merchants can quickly see the total number of Open, Fulfilled, and Expired Retrievals, as well as the total number of Chargebacks that are Open, Closed, and Reversed. Users can drill down into case detail directly from the Overview to quickly research items requiring a response.

Users can view the dashboard by Receive Date (Date chargebacks were received from the association) or Status Date (date of last action taken on case). Viewing by Receive Date will give a static snapshot of the disputes and viewing by Status Date will provide a current view of based on the recent status of the cases.

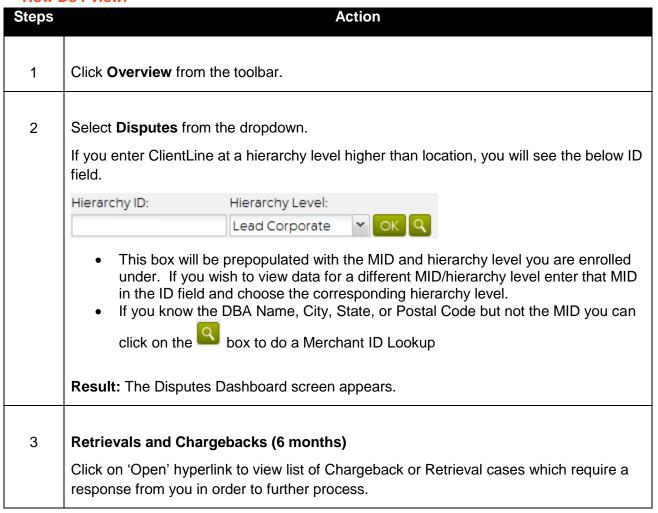

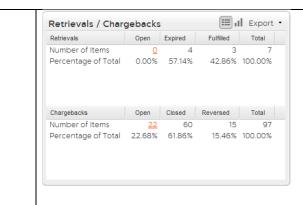

### 4 Chargebacks Debited and Reversed (6 months)

Click on 'Month' hyperlink to view case list.

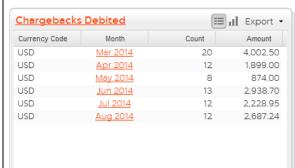

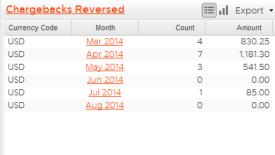

### 5 Chargeback History (6 months)

Click on 'Reason Code' to view case list.

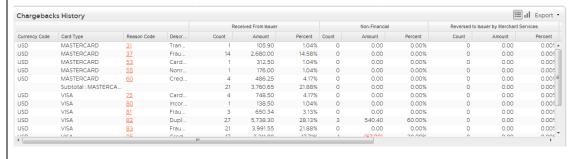

#### **Quick Definitions:**

- <u>A. Retrievals (6 months)</u> This gives the number of Retrievals (Media and Chargeback) and the Percentage Totals for the categories Open, Expired, Fulfilled and Total. Click on the Open hyperlink to see a listing of the retrievals that are still pending a response and have not Expired.
- **B. Chargebacks (6 months)** This gives the number of Chargebacks and the Percentage Totals for the categories Open, Closed, Reversed, and Total. Click on the Open hyperlink to see a listing of the Chargebacks that are still pending a response.
- <u>C. Chargebacks Debited (6 months)</u> This rollup gives you the total count and amount by month of Chargebacks that were debited. Click on the Month hyperlink to see a listing of the Chargebacks that were debited.
- <u>D. Chargebacks Reversed (6 months)</u>- This rollup gives you the total count and amount by month of Chargebacks that were reversed. Click on the Month hyperlink to see a listing of the Chargebacks that were reversed.
- **E. Chargeback History (6 months)** The Chargeback Statistical report presents you with the total counts, dollar amounts and percentages of all disputes which have been Received from Issuer, Reversed to Issuer by Merchant Services, Resubmitted/Reversed to Issuer by Merchant, and Debited to Merchant for the last 6 months. The report is broken down by card type, reason code and also provides a grand total count and dollar amount.
  - Received from Issuer Incoming Chargebacks received from the issuer
  - <u>Reversed to Issuer by Merchant Services</u> Chargeback cases that were autorepresented (automatically resolved) back to the issuer
  - <u>Non-Financial</u> Chargeback cases that Merchant Services was able to resolve without financial impact to the merchant.
  - Resubmitted/Reversed to Issuer by Merchant Chargeback cases that were sent back to the issuer based on information received from the merchant
  - <u>Debited to Merchant</u> equals the total from Received from Issuer less Reversed to Issuer by Merchant Services less Non-Financial less Resubmitted/Reversed to Issuer by Merchant

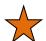

# Helpful Hints:

- Click on Open Retrievals to view retrieval requests that have not expired and can still be responded to.
- Monitor recent Debited Chargebacks to prepare reversal requests more timely.
- Track trends and easily identify possible training opportunities at the point of sale by reviewing the Chargeback History.

## Chapter 2 - Reports

### Overview

The Create a Report option from the Reports menu header allows a user to create, preview, run, or schedule a large variety of reports.

The Report dropdowns are

- 1. Create a Report
- 2. Report Mailbox
- 3. Monthly Statements

## Lesson 1: Report Wizard

The Report Wizard prompts for the specific criteria/data you are looking for within your report and then will suggest the appropriate reports based on your input. You can see available reports, customize report output, view samples, run reports, and schedule all from a single screen.

| Steps | Action                                    |
|-------|-------------------------------------------|
|       |                                           |
| 1     | Click <b>Reports</b> from the toolbar.    |
|       |                                           |
| 2     | Select Create a Report from the dropdown. |

The screen is divided into 3 main sections (Report Category, Filter Criteria, and Available Reports)

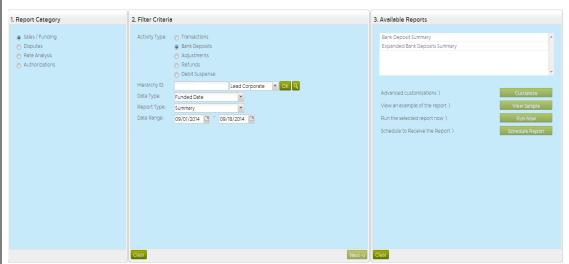

- Report Category The type of report/data you wish to view
  - a. Sales/Funding
  - b. Disputes
  - c. Gift Cards\*
  - d. Offers\*
  - e. Rate Analysis
  - f. Compliance\*
  - g. Telecheck\*
  - h. Authorizations
- 2. Filter Criteria Options to filter data contained on the report to only view what you need. The filter criteria will vary based on the Report Category/Activity Type you have selected.
  - a. Activity Type Subcategory of reporting/data you wish to view
  - b. Hierarchy This box will be prepopulated with the MID and hierarchy level you are enrolled under. If you wish to view data for a different MID/hierarchy level enter that MID in the ID field and choose the corresponding hierarchy level.
  - c. Date Type
    - i. Transaction Date date the transaction was processed
    - ii. Submit Date date the batch was submitted
    - iii. Funded Date date the transaction was funded
    - iv. Received Date (only applies to Disputes) date the dispute was received from the Card Brand
    - v. Status Date date the last action/update was made to the case
    - vi. Adjustment Date (only applies to Disputes) date the chargeback financially impacted the client
    - vii. Due Date (only applies to Disputes) date a response must be

- received by Merchant Services for the dispute
- viii. Process Date (only applies to Telecheck Bank Deposits) Date the funding was processed to your bank account.
  - ix. Authorization Date (only applies to Authorizations) date the authorization was processed
- d. Report Type Summary or Detail
- e. Date Range Range of days you wish to view in the report
- f. Card Type Based on the card types your business accepts (Visa, MasterCard, Discover, Debit, etc.)
- g. Transaction Type Sale, Reject, Refund, etc.
- h. Adjustment Type individual categories of adjustments (Interchange Charges, Service Charges, Chargebacks, Chargeback Reversals, etc.)
- i. Bank Identification Number (BIN) The 1<sup>st</sup> six digits of the cardholder number specifies the bank that issued the card.
- j. Chargeback Status Disposition of the case (Open, Closed, Reversed)
- k. Chargeback Category Current cycle of the chargeback flow the case is sitting in (Debited, Pre-Compliance, Reversed, Auto-Representment, Pre-Arbitration, Pre-Note, Sent to Collections.)
- I. Financial Category Financial Impact to the client
- m. Reason Code Reason/Description of the chargeback
- n. Retrieval Status Disposition of the case (Open, Fulfilled, Expired)
- Retrieval Type specifies if the request just for documentation for review by the cardholder or is documentation needed for a chargeback request
- Merchant Category Code (MCC) Code assigned describing your type of business
- q. POS Entry Mode Method in which transaction was accepted at your Point of Sale device (POS). For example Swiped, Hand Keyed, CHIP, etc.)
- 3. Available Reports Listing of the reports available based on the information provided in Sections 1 & 2.
- 4 Result: The list of available reports will populate in the Available Reports box on the right.

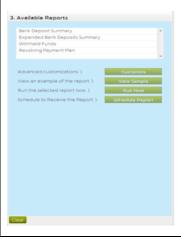

5 Click on the Available Report you wish to view from the list

## Lesson 2: Sales/Funding Reports

This option displays all transaction and/or funding activity for a location or a rollup of multiple locations. The Sales Reports will allow you to balance at a transaction or summary level to your POS. The Funding reports will allow you to complete your reconciliation to your bank account.

| Steps | Action                                      |
|-------|---------------------------------------------|
|       |                                             |
| 1     | Click <b>Reports</b> from the toolbar.      |
|       |                                             |
| 2     | Select Create a Report from the dropdown.   |
|       |                                             |
| 3     | Select Sales/Funding as the Report Category |

4

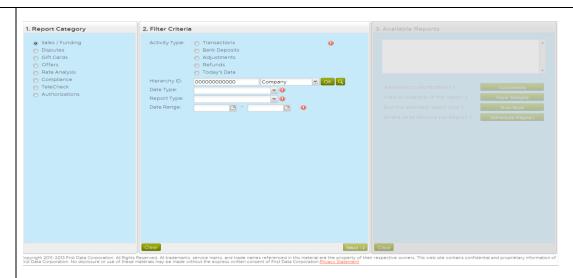

There are 6 types of Reports available within the Sales/Funding Report Category

- Transactions Transactional reports for reconciling to a POS or looking at overall transaction volume/dollars
- 2. Bank Deposits Funding reports for reconciling to your bank account
- 3. **Adjustments** Deductions made from your Total Sales (chargebacks, fees, interchange charges, etc.
- 4. Refunds Refund data for monitoring of potential fraud
- 5. **Debit Suspense\*** for merchants accepting PIN debit will show PIN debit transactions which were authorized however, payment could not be received from the Issuer
- 6. **Today's Data\*** for merchants setup for same day funding to view the total funding amount to be paid today
- Select the Activity Type that applies to the information you would like to view.

  Depending on the activity type selected various filter criteria will apply. Enter the filter criteria that apply to your specific selections.

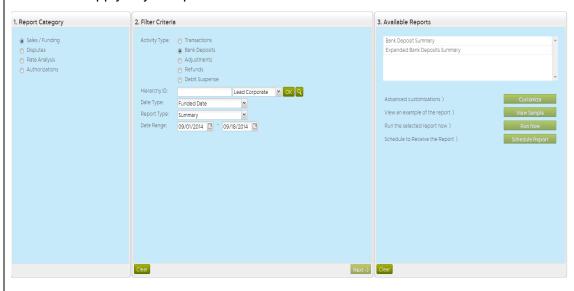

# Lesson 3: Dispute Reports

We know that dispute processing in your back office can be tedious, time consuming and overwhelming. So we have developed simple reports to provide in depth detail of your chargeback and retrieval cases to assist in dispute management and resolution.

| Steps | Action                                    |
|-------|-------------------------------------------|
|       |                                           |
| 1     | Click <b>Reports</b> from the toolbar.    |
|       |                                           |
| 2     | Select Create a Report from the dropdown. |
|       |                                           |
| 3     | Select Disputes as the Report Category    |

4

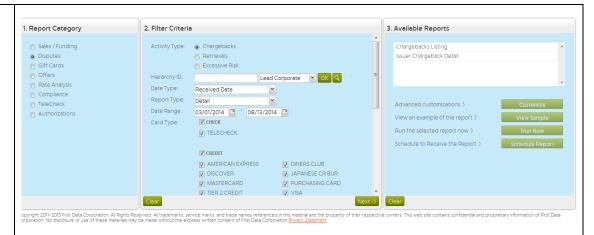

There are 3 types of Reports available within the Disputes Report Category

- 1. Chargebacks Enables you to view and manage your individual chargeback cases or provide a complete analysis overall chargeback volume for your business.
- 2. Retrievals While there are many reasons an issuing bank may send a retrieval request, the notification process can be very simple. The Retrievals selection will help you facilitate the process of retrieving and fulfilling sales draft requests. In some instances unanswered retrieval requests can result in a chargeback being initiated by the issuing bank.
- 3. **Excessive Risk** Allows a client to view chargeback to sales ratios based on a variety of criteria. This allows users to manage their chargebacks and ensure they are not placed on an excessive risk program by Visa/MasterCard.
- Select the Activity Type that applies to the information you would like to view.

  Depending on the activity type selected various filter criteria will apply. Enter the filter criteria that apply to your specific selections.

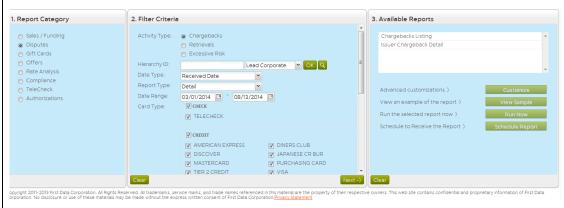

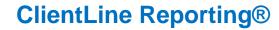

# Lesson 4: Rate Analysis Reports

The Rate Analysis option from the toolbar provides you with the reports you need to analyze and manage interchange expenses.

| Steps | Action                                      |
|-------|---------------------------------------------|
|       |                                             |
| 1     | Click <b>Reports</b> from the toolbar.      |
|       |                                             |
| 2     | Select Create a Report from the dropdown.   |
|       |                                             |
| 3     | Select Rate Analysis as the Report Category |

4

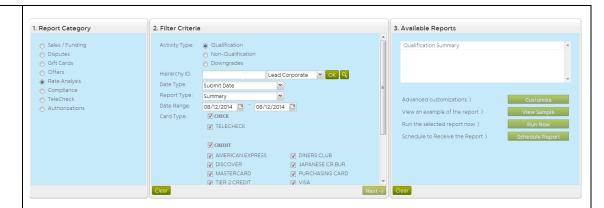

There are 3 types of Reports available within the Rate Analysis Report Category

- Qualification Depending on your pricing plan all transactions may not be processed at the same rate. ClientLine Reporting provides you with 25 months of summary and 13 months of detail history for each clear plan. Typically, clients use the information to quantify and evaluate the amount and the percentage of sales that were processed at higher rates.
- Non-Qualification This selection provides information regarding the count and dollar amount of transactions which failed the edit criteria for the given Association, and thus were "downgraded" from the best possible rate to the given settlement rate.
- 3. **Downgrades** Allows a user to see the reasons why transactions didn't qualify at the best rate as expected. This can help identify potential opportunities at the point of sale to reduce processing expenses.

Select the Activity Type that applies to the information you would like to view.

Depending on the activity type selected various filter criteria will apply. Enter the filter criteria that apply to your specific selections.

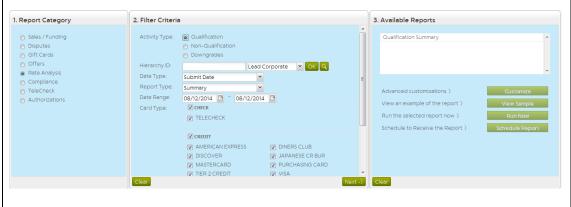

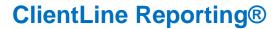

# Lesson 5: Compliance Reports

The Compliance option from Reports allows you to monitor your compliance with card brand (Visa/MasterCard) rules as well as view details about certain fees charged by the card brands.

| Steps | Action                                    |
|-------|-------------------------------------------|
|       |                                           |
| 1     | Click <b>Reports</b> from the toolbar.    |
|       |                                           |
| 2     | Select Create a Report from the dropdown. |
|       |                                           |
| 3     | Select Compliance as the Report Category  |

1. Report Category 2. Filter Criteria 3. Available Reports Invalid Data Summary Sales / Funding 4 Activity Type: 

 Invalid Data Authorization Settlement Disputes Hierarchy ID: Lead Corp.

Date Type: Submit Date

Report Type: Summary Lead Corporate VOK Q Offers Compliance Advanced customizations > Date Range: 08/12/2014 3 - 08/12/2014 3 Authorizations View an example of the report > Run the selected report now > Schedule to Receive the Report 3

There are 3 types of Reports available within the Rate Analysis Report Category

- Invalid Data Visa and MasterCard have various data requirements for transaction processing. Visa requires a valid Visa Transaction ID and MasterCard a valid BankNet Reference Number on each transaction. This report will provide a information on transaction received without valid data.
- 2. Authorization Settlement Depending on the type of business you operate Visa and MasterCard have certain rules requiring timely settlement of authorized transactions. This reporting will provide information on transactions received that did not meet the requirements and could result in an assessment of fees.
- FANF Visa's Fixed Acquirer Network fee is passed on to you as a part
  of doing business. You can view the details of how this fee was
  calculated in these reports.
- Select the Activity Type that applies to the information you would like to view.

  Depending on the activity type selected various filter criteria will apply. Enter the filter criteria that apply to your specific selections.

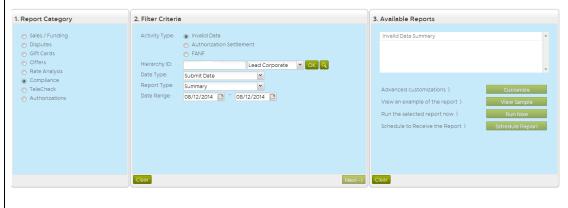

# Lesson 6: Telecheck Reports

Depending on your account setup this option might not appear as a Report Category. For clients processing Telecheck there are various options in this reporting section to allow you to view, reconcile, and manage your paper check processing activity.

| Steps | Action                                    |
|-------|-------------------------------------------|
|       |                                           |
| 1     | Click <b>Reports</b> from the toolbar.    |
|       |                                           |
| 2     | Select Create a Report from the dropdown. |
|       |                                           |
| 3     | Select Telecheck as the Report Category   |

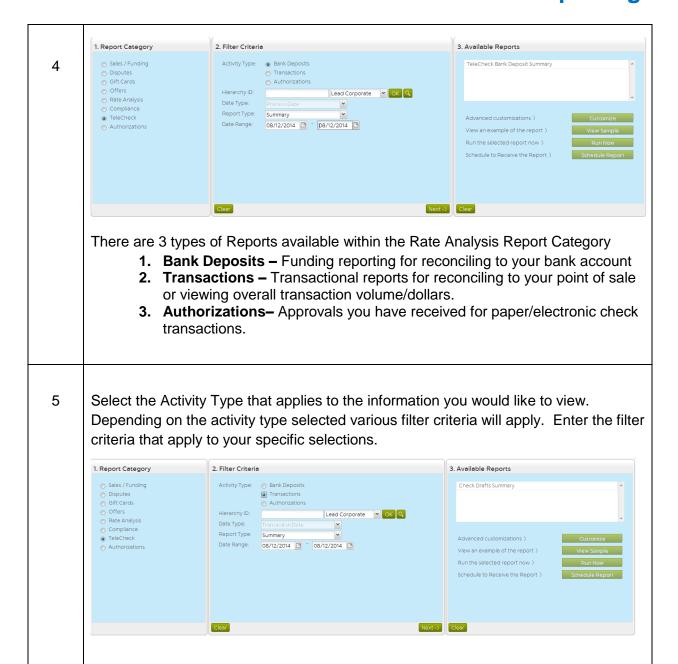

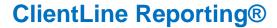

# Lesson 7: Authorization Reports

From here you can look at information about authorization results for transactions being processed at your point of sale. You can view if transactions were approved or declined, look at trending for specific issues, or view authorization totals.

| Steps | Action                                       |
|-------|----------------------------------------------|
|       |                                              |
| 1     | Click <b>Reports</b> from the toolbar.       |
|       |                                              |
| 2     | Select Create a Report from the dropdown.    |
|       |                                              |
| 3     | Select Authorizations as the Report Category |

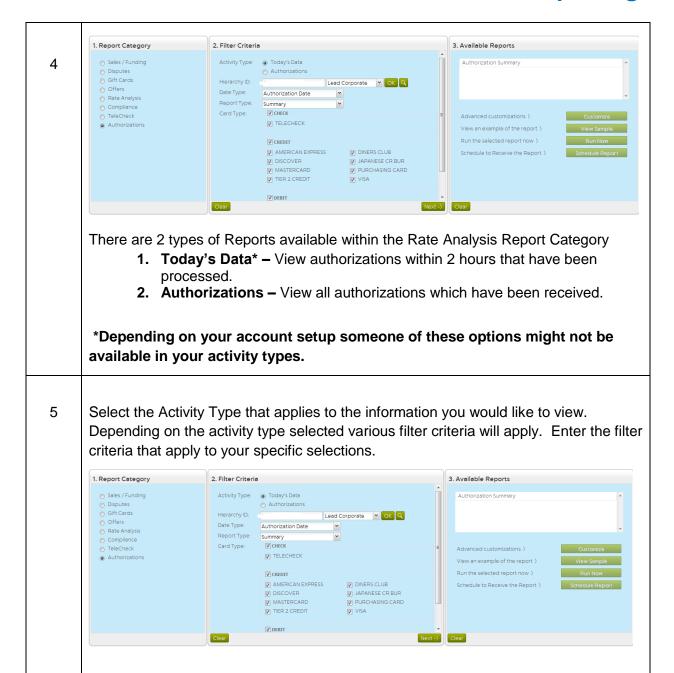

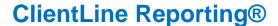

## Lesson 8: Gift Card Reports

The Gift Card Reports are available for both Standard and Premium Gift Card clients and provide both summary and detail gift card data to help you reconcile your gift card business. The reports range from transactions based, to aging, card balance reporting and various other gift card reporting options.

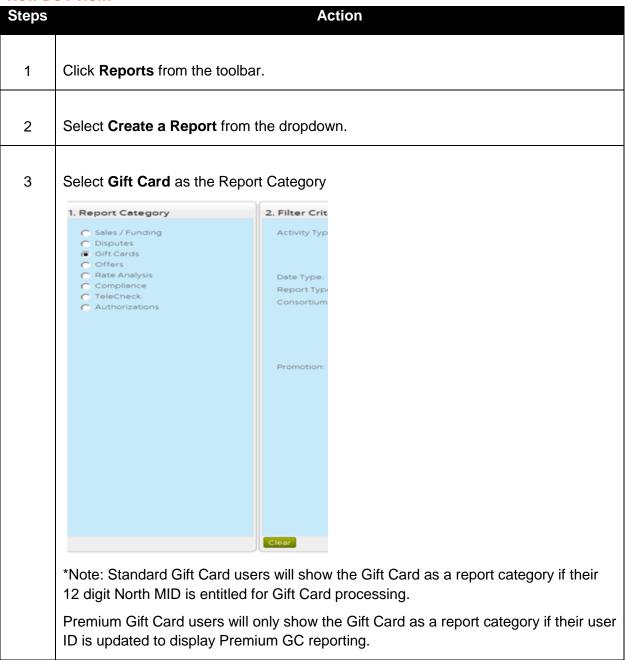

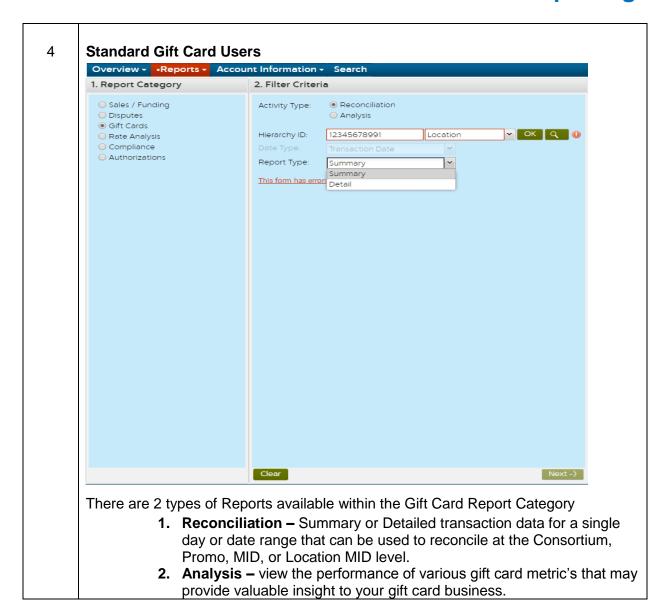

5 Premium Gift Card Users

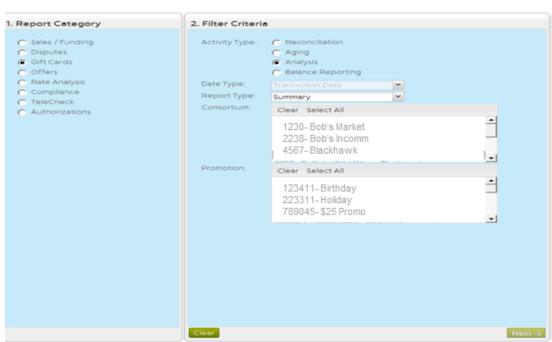

There are 4 types of Reports available within the Gift Card Report Category

- 1. Reconciliation –. Summary or Detailed transaction data for a single day or date range that can be used to reconcile at the Consortium, Promo, MID, and Location MID level.
- 2. **Aging** –.Track and monitor gift card activity by the Consortium, Promo, MID, and Location MID level.
- **3. Analysis** View the performance of various gift card metric's that may provide valuable insight to your gift card business.
- **4. Balance Reporting –** Can provide Summary and Detail Outstanding Liability, Unclaimed Property, and Card Inventory data from the Consortium level down to the card.

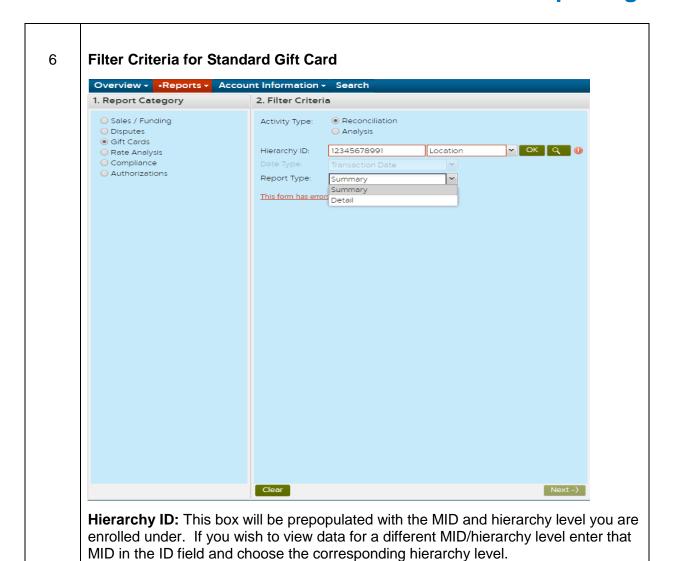

### 7 Filter Criteria for Premium Gift Card

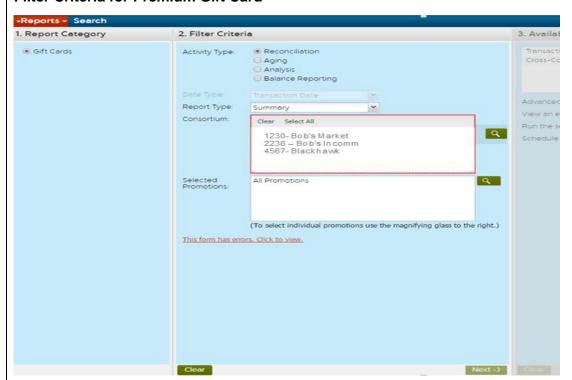

**Consortium**: Users have the option to Select All Consortiums in their program or one or more Consortiums by using or Magnifying Glass search icon.

**Promotion**: Users have the option to Select All Promotions in their program or one or more Promotions by using or Magnifying Glass search icon.

Select the Activity Type that applies to the information you would like to view.

Depending on the activity type selected various filter criteria will apply. Enter the filter criteria that apply to your specific selections.

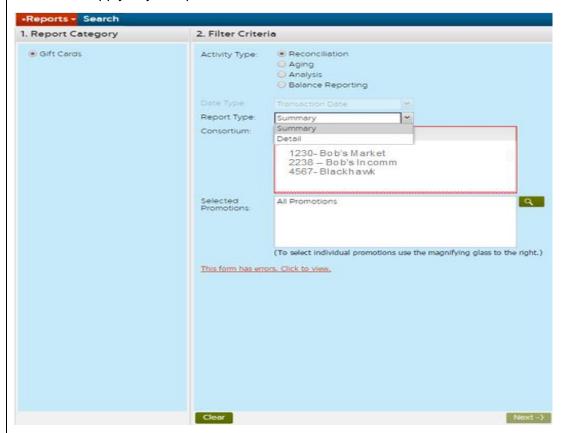

### Report Type:

Summary -These reports will display 25 months of summary level data.

Detail – These reports will display 13 months of detail card and transaction level data.

\*There are several Gift Card Reports that will display Life-to-Date data and a LTD box will appear as a selection once the Available Reports display.\*

8

### 9 Available Standard Reports

Based on your initial selections, the Report Wizard will display the available Gift Card reports that fit your criteria.

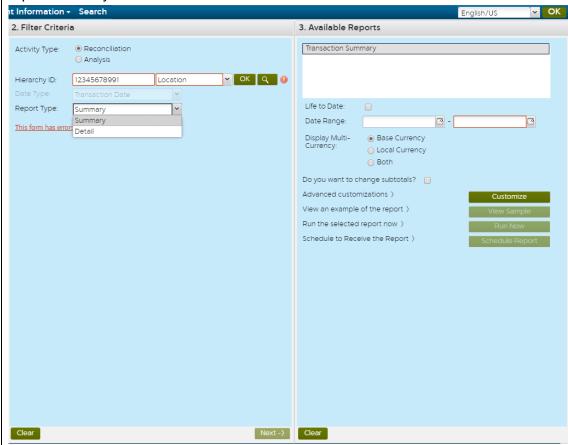

Below is a list of Summary and Detail Reports by Gift Card Activity Type:

### Reconciliation -

- Transaction Summary \*LTD option
- Transaction Listing
- Transaction Detail- on screen view of details for each transaction

### Analysis -

• Activity Trend Summary

### Available Premium Reports

10

Based on your initial selections, the Report Wizard will display the available Gift Card reports that fit your criteria.

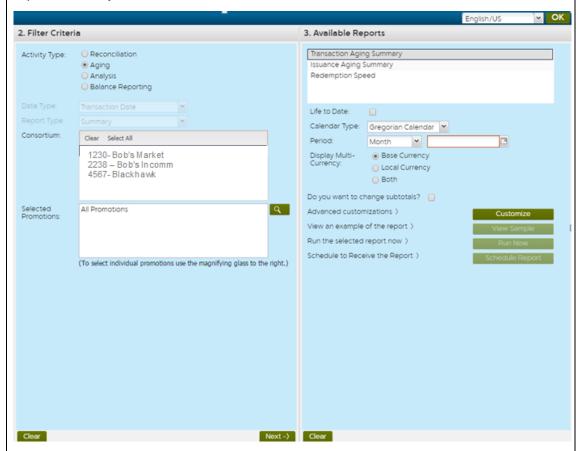

Below is a list of Summary and Detail Reports by Gift Card Activity Type:

#### Reconciliation -

- Transaction Summary \*LTD option
- Cross-Consortium Summary
- Transaction Listing
- Transaction Detail- on screen view of details for each transaction

### Aging -

- Transaction Aging Summary \*LTD option
- Issuance Aging Summary
- Redemption Speed

### Analysis -

- IVR Frequent Caller Summary
- IVR Frequent Caller Detail

- Sales Uplift Summary
- Redemption Summary
- Redemption Detail
- Activity Trend Summary
- Excessive Activity
- Fraud Watch
- Near Real-Time Messaging Subscriber Summary
- Near Real-Time Messaging Subscriber Detail

## **Balance Reporting –**

- Outstanding Liability Summary \*LTD option
- Outstanding Liability Detail
- Unclaimed Property Summary \* 6 years historical data
- Unclaimed Property Detail
- Card Inventory Summary

### 11 Additional Filter Criteria

Once you select a report from the Available Report list, additional filter criteria will display based on the report you selected.

Additional Filter Criteria that *may* display:

- Calendar Types: Gregorian & Fiscal Calendars are available for Premium GC users
- Date Range
- Merchant ID
- Multi-Currency
- Subscriber ID
- Activation Range
- Activation Frequency

## Lesson 9: Running a Report

Once you have selected the type of report you are looking for and the data you would like to appear in your report there are a variety of options for viewing the data or running reports available to you.

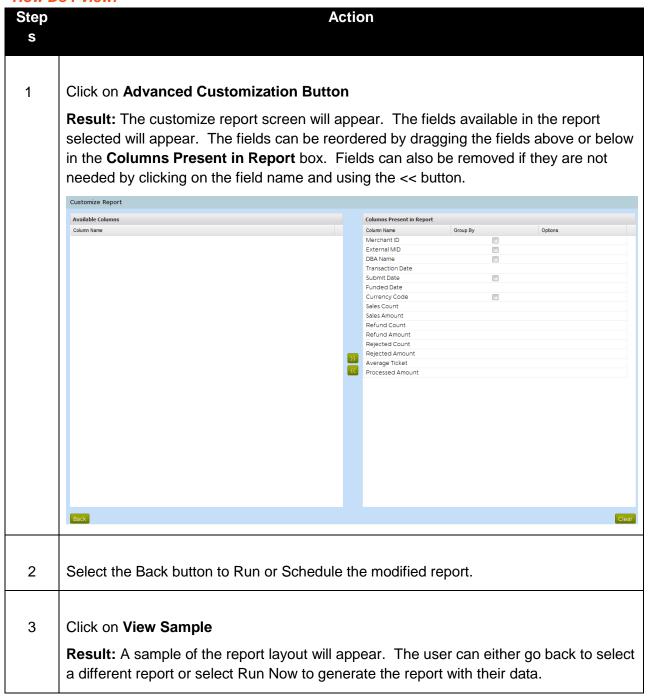

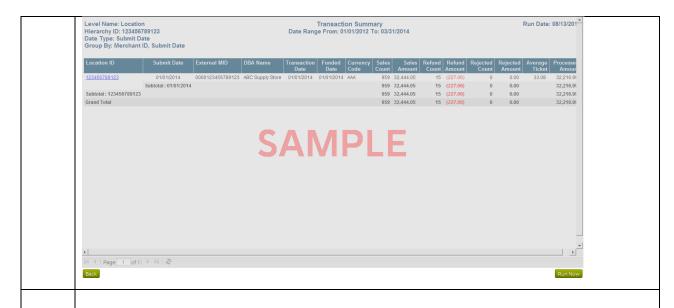

Click on **Run Now** to generate the report. The user does not have to remain on this screen if they are running a large report which might take longer to generate. The report will be available in the **Report Mailbox** for viewing or exporting.

**Result:** The selected report will generate and be displayed on the screen. A user can download the report by selecting one of the export icons on the top right.

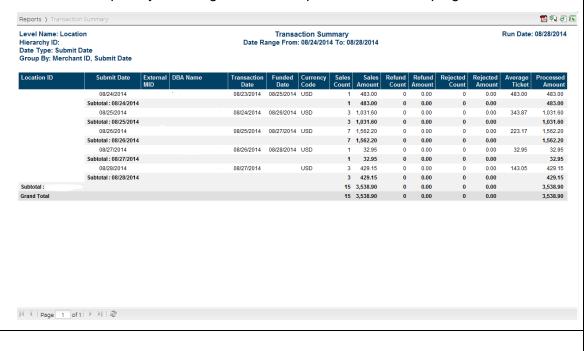

Click on the Schedule Report button to setup a reoccurring schedule.

5

6 You will need to select the following criteria:

## Frequency

- o Daily
- Weekly
- Monthly
- Quarterly
- Yearly

**Start Date** – Day you would like to begin receiving your report.

**Data Dates** – Dates you would like to appear in the report. The field will prepopulate with the suggested values (i.e. prior day for a daily report, prior week for a weekly report, etc.)

### **Format**

- o Adobe PDF
- MS Excel
- o HTML
- o CSV

### **Delivery Method**

- o Report Mailbox (online in the application a user must login to view their reports)

#### **Schedule Name**

 User defined name for their schedule which will also be the subject of the e-mail if e-mail is selected as the delivery method.

#### Mailbox Size\*

 If the user has a limitation on their mailbox size and would like their report to be available online if it is over a certain size select this option.

## File Compression\*

Users can select to have the attachment compressed (zipped)

### E-mail address

 E-mail addresses for report distribution. E-mail addresses do not have to be for registered users. Separate multiple addresses using commas.

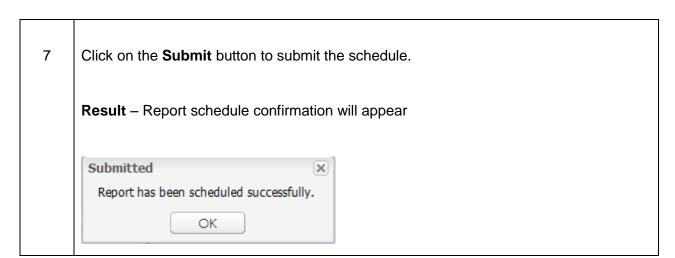

## Lesson 10: Running a Report

Once you have selected the type of report you are looking for and the data you would like to appear in your report there are a variety of options for viewing the data or running reports available to you.

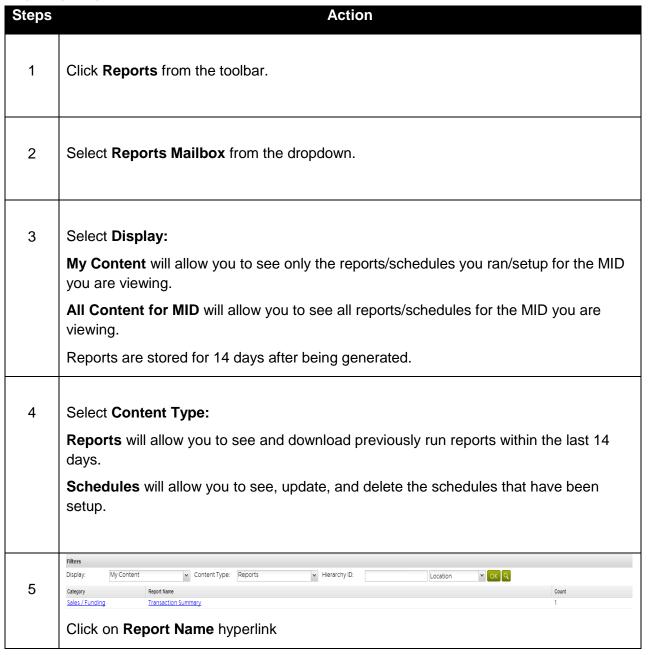

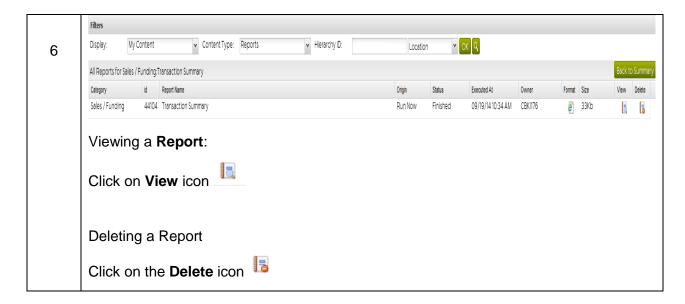

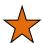

- You may need to pick up/view very large reports in this manner if they exceed the email system size limits.
- Scheduled reports that are larger than 16MB in size cannot be emailed from our server to you. Also your email system may limit incoming file sizes to you.
- Web Online reports will be deleted from the system after 2 days.
- If you are logged in under a higher level of hierarchy than what the report you are looking for was scheduled at you will need to enter the MID in the ID box and select the appropriate hierarchy to be able to view that specific report.

## Lesson 11: Update Reports

Use this selection when you need to revise an existing scheduled report.

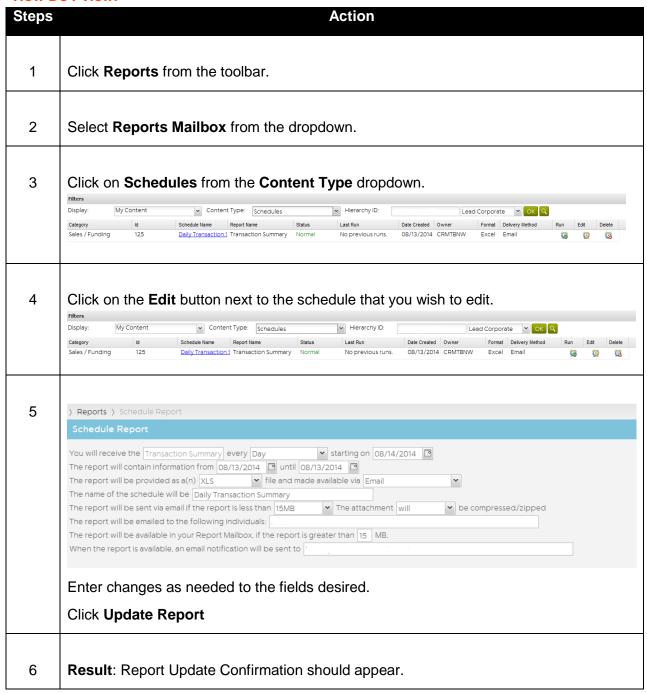

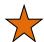

## **Helpful Hints:**

• If you are logged in under a higher level of hierarchy than what the report you are looking for was scheduled at you will need to enter the MID in the Hierarchy ID box and select the appropriate hierarchy to be able to update that specific report.

## Lesson 12: Monthly Statement

The Monthly Statement option allows you to view a copy of your monthly statement. This option allows you to view your statement days before you would normally receive your statement via mail. There is 7 years' worth of statements available for you to view anytime.

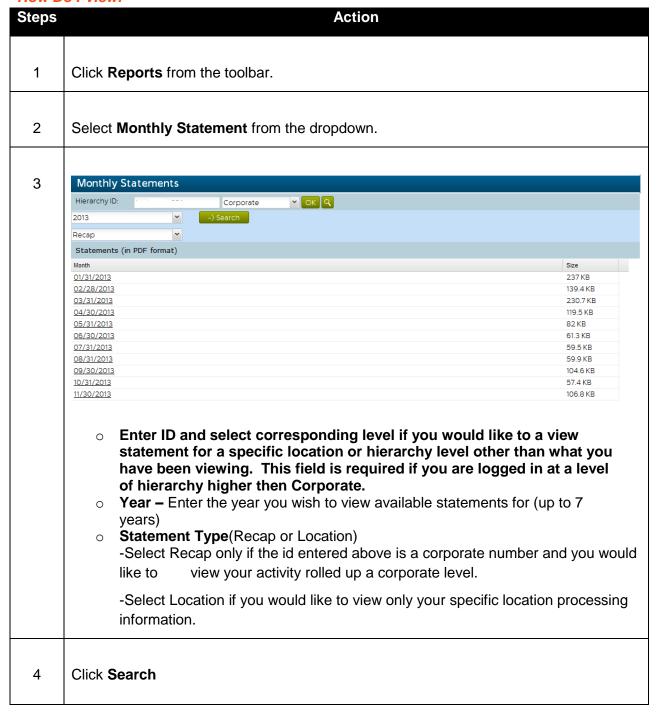

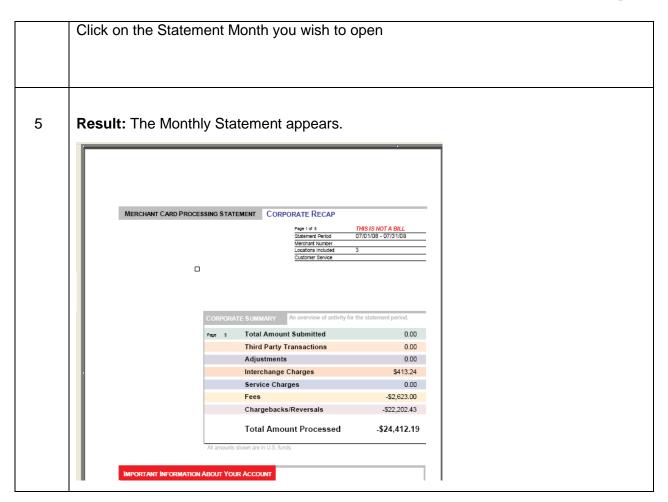

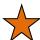

- Use this option to access your statement before it arrives via the mail.
- Save a copy to your hard drive to retain for future documentation purposes.
- The Recap option is not available at the location level.
- Depending on your account setup your statement may not be available.
- The size limit for Monthly statements is 4 MB, anything over that will not be available through ClientLine Reporting.

## Chapter 3 - Search

## Overview

The Search selection will assist you with many of your research activities. This section contains a variety of information that will help you get the most out of the other sections of the service. Whether its researching cardholder activity or looking up information on one of your outlets, this section is designed to help with your research needs.

The two options from **Search** are:

- 1. Cardholder Activity
- 2. Card Issuer Information

## Lesson 1: Card Search

The Card Search option allows you to perform searches on specific card numbers, either credit or debit, over time. This search will detail all occurrences of the card number entered for the time period selected.

There are five card search reports to assist with your research needs.

- 1. Transactions
- 2. Authorizations
- 3. Chargebacks
- 4. Retrievals
- 5. Gift Cards\*

### 1. Transactions Search

This report option provides a list of transactions associated with a specific cardholder account number for up to 13 months.

<sup>\*</sup> Based on your specific account set-up or configuration, all of these options may not be available to you.

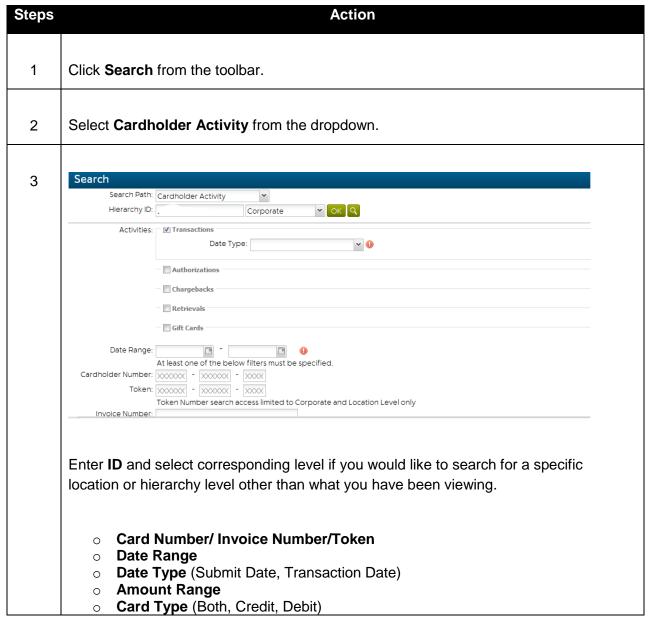

#### **Quick Definitions:**

- Location ID Location where the transaction was processed
- o External Merchant ID Additional merchant number associated with the location
- o **Currency Code -** 3 digit code identifying the currency the transaction was processed in
- o **Terminal ID ID** number of the terminal on which the transactions was processed
- o Batch Number Number of the batch in which the transaction was submitted
- Submit Date Date the batch was submitted to Merchant Services
- Card Type The brand associated with the card number
- o Cardholder Number The number identifying the cardholder, issuer and card brand
- Trans Amount The amount of the sale or refund
- Trans Type Numeric code that identifies the transactions as a sale, credit or cash advance
- Trans Date Date the transaction occurred
- o Status Indicates whether transaction is Active or Cancelled or Rejected
- Entry Mode Code identifying how the cardholder account information was entered or captured at the point of sale
- o **Auth Code -** Code provided during the authorization process if an authorization approval
- was received

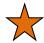

- When searching by the cardholder number either the full card number or just the last four digits needs to be entered (ex. 1234567891234567 or \*1234).
- Use this report to verify if customer has been double billed for a transaction, check for credit for a disputed transaction or how frequent a customer makes purchases at your business.
- Click on Cardholder Number hyperlink to view Credit Transaction Detail.

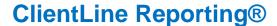

#### 2. Authorizations Search

This report option provides a list of authorizations associated with a specific cardholder account number or authorization code or amount range for up to 13 months.

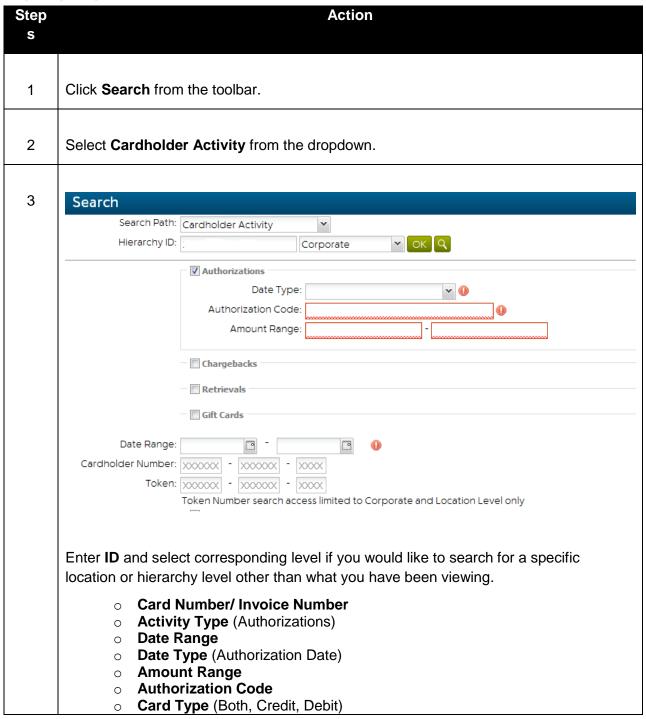

#### **Quick Definitions:**

- Location ID Location where the transaction was processed
- o **External Merchant ID -** Additional merchant number associated with the location
- Currency Code The 3 digit code identifying the currency the transaction was processed in
- o Cardholder Number The number identifying the cardholder, issuer and card brand
- Expiration Date Month and year the credit card expires
- Amount Amount of authorization
- o Auth Date Date the transaction was authorized
- Auth Code Code provided during the authorization process if an authorization approval was received
- o **Response Code -** 2 digit code identifying the authorization response

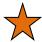

- When searching by the cardholder number either the full card number or just the last four digits needs to be entered (ex. 1234567891234567 or \*1234).
- Click on Cardholder Number hyperlink to view Authorized Transaction Detail.
- Authorization data is available for the past 6 months.

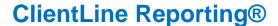

## 3. Chargebacks Search

This report option allows you to view chargeback information for a specific card number. You can access this by typing the cardholder number, date range, amount, transaction date or status date.

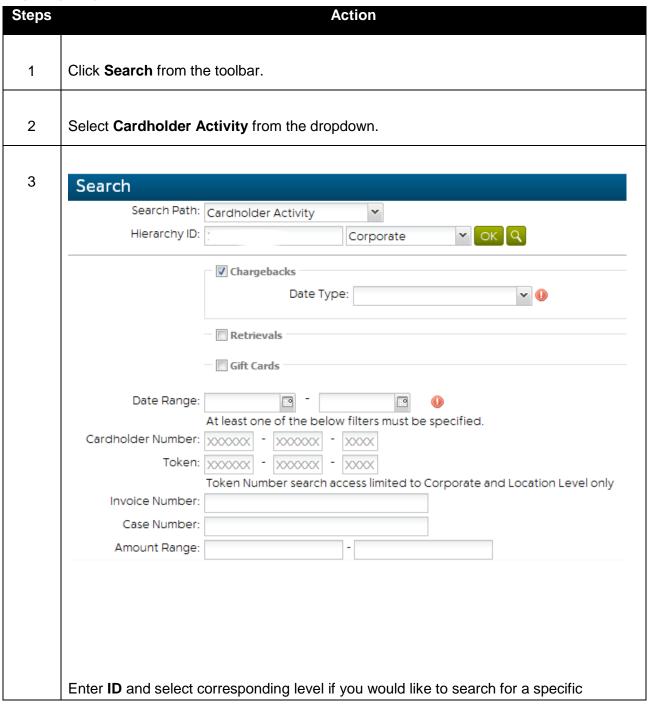

location or hierarchy level other than what you have been viewing.

- Card Number/ Invoice Number/Token
- Activity Type (Chargebacks)
- Date Range
- Date Type (Status Date, Transaction Date)
- Amount Range
- Case Number

#### **Quick Definitions:**

- Location ID Location where the transaction was processed
- o **External Merchant ID -** Additional merchant number associated with the location
- Currency Code the 3 digit code identifying the currency the transaction was processed in
- o Chargeback Description Description of the chargeback reason code
- o **Case Number -** Number assigned by Merchant Services for the chargeback
- o **Reference Number -** 23 digit Outgoing Acquirer reference number
- o Cardholder Number The number identifying the cardholder, issuer and card brand
- o Trans Date Date the transaction occurred
- Chargeback Amount Amount of the dispute
- Due Date Date Merchant Services needs to receive your response by to attempt to reverse the chargeback
- o Status Date Date of the last action taken by the dispute back office
- Status –

Open - Chargebacks that have not been responded to and the due date has not expired.

Closed - Chargebacks where the due date has expired

Reversed - Chargebacks that have been reversed back to the issuing bank

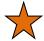

- When searching by the cardholder number either the full card number or just the last four digits needs to be entered (ex. 1234567891234567 or \*1234).
- Use this report to verify the number of Chargebacks on a specific cardholder number.
- Click on Cardholder Number hyperlink to view Chargeback Detail Report.

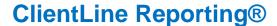

#### 4. Retrievals Search

This report option allows you to view retrievals information for a specific card number. You can access this by typing the cardholder number, date range, amount, transaction date or status date.

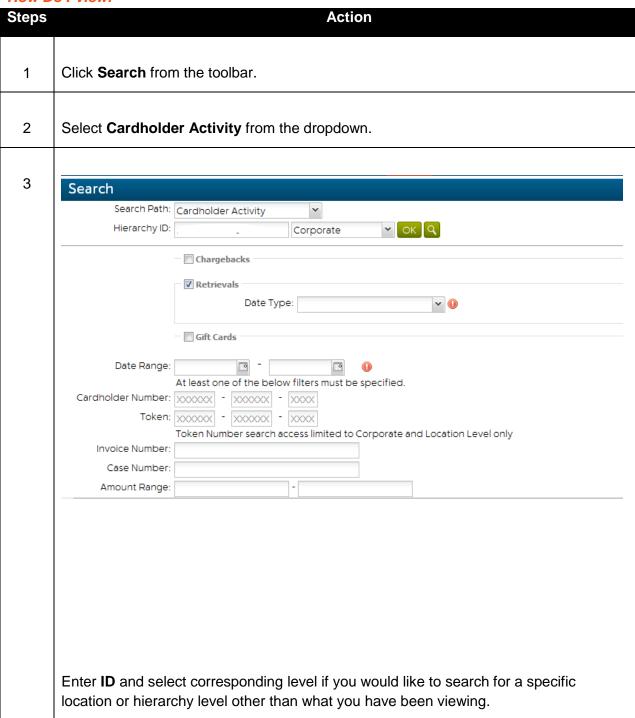

- Card Number/ Invoice Number/Token
- Activity Type (Retrievals)
- Date Range
- Date Type (Status Date, Transaction Date)
- Amount Range
- Case Number

#### **Quick Definitions:**

- Location ID Location where the transaction was processed
- o External Merchant ID Additional merchant number associated with the location
- Currency Code The 3 digit code identifying the currency the transaction was processed in
- o Request Reason Code sent by issuing bank identifying reason for request
- o **Case Number -** Number assigned by Merchant Services for the chargeback
- o **Card Type -** The brand associated with the card number
- o Cardholder Number The number identifying the cardholder, issuer and card brand
- o Trans Date Date the transaction occurred
- o Trans Amount The amount of the sale or refund
- Due Date Date Merchant Services needs to receive your response by to attempt to reverse the chargeback
- Status Date Date of the last action taken by the dispute back office area
- o Status -
  - Open retrieval requests that have not been fulfilled and the due date has not expired
  - Expired retrieval requests that were not fulfilled within the requested timeframe
  - Fulfilled retrieval requests responded to by the merchant and sent to the issuer

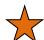

- When searching by the cardholder number either the full card number or just the last four digits needs to be entered (ex. 1234567891234567 or \*1234).
- Use this report to verify the number of Retrievals on a specific cardholder number.
- Click on Cardholder Number hyperlink to view the Retrieval List

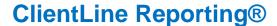

### 5. Gift Cards Search

This report option allows you to view gift card information for a specific card number. You can access this by typing the gift card number, date range, amount, transaction date or status date.

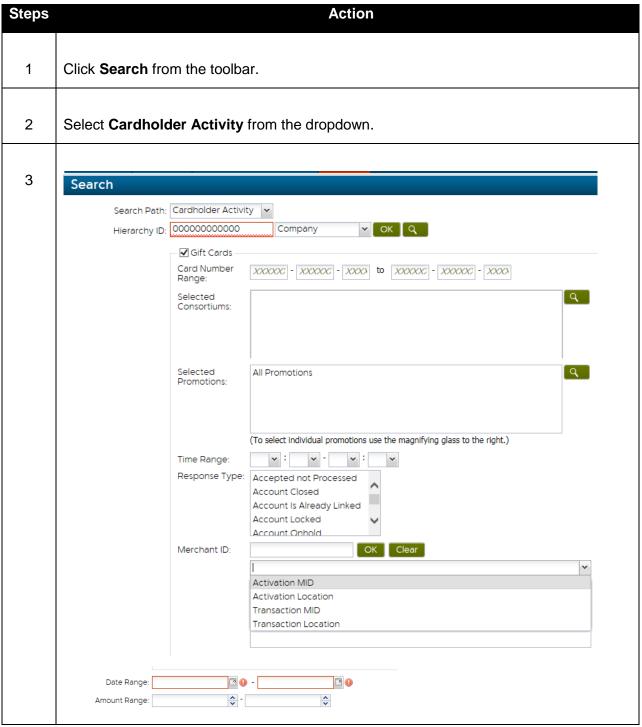

**Standard Gift Card**: Enter **MID** and select corresponding level if you would like to search for a specific location or hierarchy level other than what you have been viewing.

**Premium Gift Card**: Select Consortium/s or Promotion/s you would like to perform your search under.

- Card Number or Card Number Range
- o Time Range
- Response Type
- o Merchant ID
- Date Type
- Amount Range

#### **Quick Definitions:**

- Location ID (Only applies to Standard GC users) Location where the transaction was processed
- Consortium (Only applies to Premium GC users) Highest level of gift card reporting hierarchy.
- Promotion (Only applies to Premium GC users) Name assigned to the card promotion upon set up.
- o **Response Type -** Response provided on each gift card transaction
- Merchant ID Gift Card Activation MID or Location OR Transaction MID or Location
- o Cardholder Number The number identifying the unique gift card number
- Trans Date Date the transaction occurred
- Trans Amount The amount of the gift card transaction

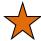

- When searching by the cardholder number either the full card number or just the last four digits needs to be entered (ex. 1234567891234567 or \*1234).
- Use this report to verify the number of Retrievals on a specific cardholder number.
- Click on Cardholder Number hyperlink to view the Retrieval List

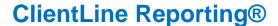

## Lesson 2: Card Issuer Identification

The Card Issuer Identification option allows you to access issuing bank information quickly. This information may be helpful in resolving disputes and cardholder inquiries. This option is only available for Visa and MasterCard card numbers. The following issuing bank information that may be displayed is Bank Name, Mailing Address, Principal Contact, Security Contact, Compliance Contact, Retrieval Contact, Fraud Investigation Contact, Authorization Contact, Settlement Contact, and Chargeback Contact.

### How Do I View:

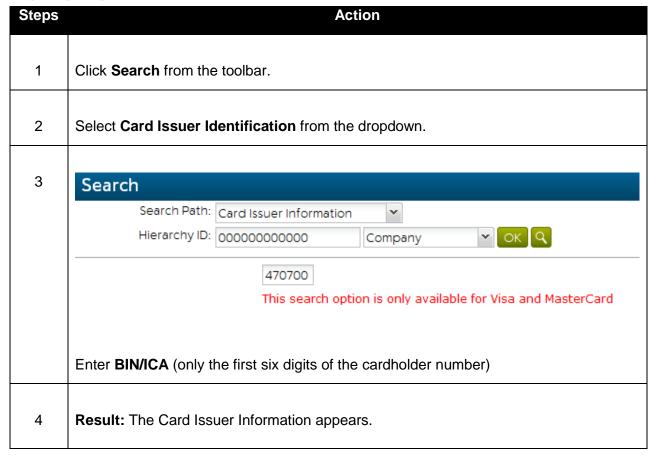

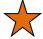

- Click on 'View Card Issuer Info' button from any Credit Transaction Detail or Debit Transaction Detail screen to also view Card Issuer Identification information.
- Only MasterCard and Visa issuing bank information is available.
- Issuing bank information provided is updated periodically and details provided are contingent upon being supplied by the issuing bank.

## Chapter 4 - Account Information

## Overview

The Account Information area lets you view information about your account setup as well as build groups to allow you to run reporting the way you need to slice and dice the data across your business.

## Lesson 1: Location Profile Details

The Location Profile Details option allows you to perform searches on specific locations and view their account information. Included in this information is Statement Setup, IRS Information, Account Fees, and Terminal List Details.

| Steps | Action                                                                                                    |
|-------|----------------------------------------------------------------------------------------------------|
|       |                                                                                                    |
| 1     | Click <b>Account Information</b> from the toolbar.                                                               |
|       |                                                                                                    |
| 2     | Select Location Profile from the dropdown.                                                                       |
|       |                                                                                                    |
| 3     | If you only have access to a single location the Location Profile Details Status Report will immediately appear. |
|       | If you have access to multiple locations the following screen will appear.                                       |

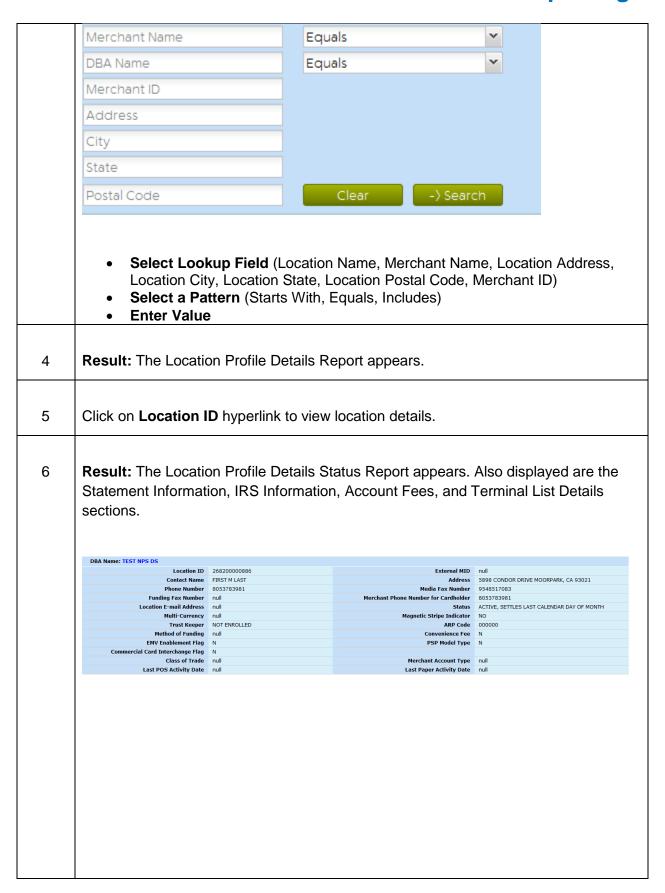

#### **Quick Definitions:**

- Location ID Location where the transactions are processed
- External Merchant ID Additional merchant number associated with the location
- o Contact Name & Address Businesses contact name and address
- o **Phone Number -** Telephone number of location
- o **Media Fax Number -** Fax number where media retrievals are sent to
- Merchant Phone Number for Cardholder Merchants telephone number that can be given to cardholders with inquiries
- Location E-mail Address Email address of location
- Status Current location status (Active, Cancelled)
- Multi-Currency (Domestic, International) Identifies if the activity for this location number is processed Domestically or Internationally
- Mag Stripe Indicator (Yes, No) Identifies if the merchant is setup to swipe cards or MOTO
- Trustkeeper (Enrolled, Not Enrolled) Service a merchant can use to become PCI certified
- o **ARP Code -** Code identifying the Account Reconciliation Plan
- Method of Funding Describes how your bank deposit is transferred to your account

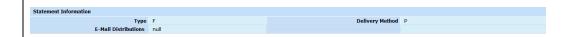

#### **Quick Definitions:**

- o **Type -** Indicator that identifies whether the statement is a summary or detail
- Delivery Method Indicator that identifies how the statement is send to the merchant
- E-Mail Distributions Email address on file that will receive statement via email
- o Fax Number The fax number on file that will receive faxed statements

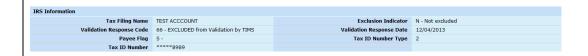

This section provides details around the data that is entered/verified through the Tax Information Update Application available in the Secure Portal.

## **Quick Definitions:**

- IRS Filing Name- Name that the IRS has on file for your business
- o Foreign Entity Indicator- Y (Yes) N (No)
- o Validation Response Code-
  - 00 TIN AND NAME MATCH IRS
  - 01 TIN MIISING/NOT 9 DIGITS
  - 02 TIN NOT CURRENTLY ISSUED
  - 03 TIN/NAME NOT = TO IRS
  - 04 INVLD TIN MATCH REQUEST
  - 05 DUP TIN MATCHING REQUEST
  - 06 TIN/NAME MATCHES IRS/SSN
  - 07 TIN/NAME MATCHES IRS/EIN
  - 08 TIN/NM MATCH IRS/SSN/EIN
  - 99 TIN FAILED PRE-SCREENING
- Validation Response Date- Date verification of this information was received

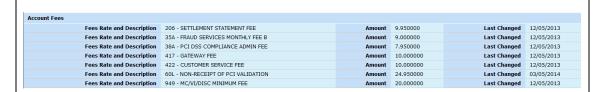

#### **Quick Definitions:**

- Fee Rate and Description The code and corresponding description of the account fees billed to the merchant account
- Amount The amount of the account fee
- **Last Changed -** Date of the last account fee change

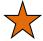

- Use this option to obtain a listing of your corporate locations.
- Review the Detail Status Report periodically to ensure the information displayed is accurate.

## Lesson 2: Group Builder

The Groups selection offers you the opportunity to create unique "groups" of your locations by selecting the locations of your choice and running scheduled reports based on those unique groups. This provides you greater flexibility in managing the overall performance of your portfolio. The unique group names can easily identify each segment of your portfolio and can be continually applied to scheduled reports in the future.

Once created you can easily go back into the system and add or delete locations to/from a specific group. The Groups selection can only be used if your access is set at the corporate level or higher and multiple locations are rolling up to your corporate level access.

## **Add New Group**

This option allows you to create your own unique groups by selecting the locations of your choice.

| Steps | Action                                             |
|-------|----------------------------------------------------|
| 1     | Click <b>Account Information</b> from the toolbar. |
| 2     | Select <b>Group Builder</b> from the dropdown.     |

3

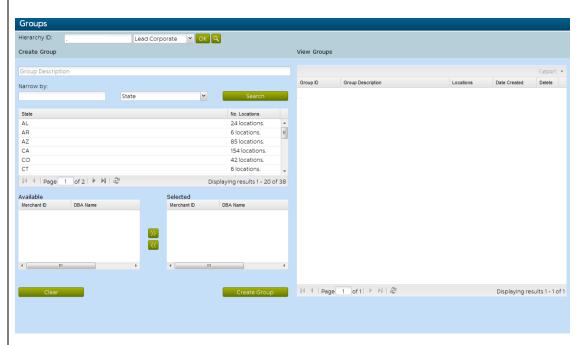

## **Step 1 Group Description**

Enter Group Description or name that will help you remember/ reference this group for future use/updates.

## Step 2 Narrow by:

Select an option to view a list of locations (by MID, DBA Name, City, State, Postal Code, or Country)

Click Submit.

## **Step 3 Select Locations**

Click on the locations that you want included on report from the Available box. Hold the Control (CTRL) key to select multiple locations at once. Once selected click on the >> button to add them to the selected box.

## **Step 4 Selected Locations**

View the locations.

To deselect locations click on the location and then click the << button. Hold the Control (CTRL) key to deselect multiple locations at once.

## Click Create Group

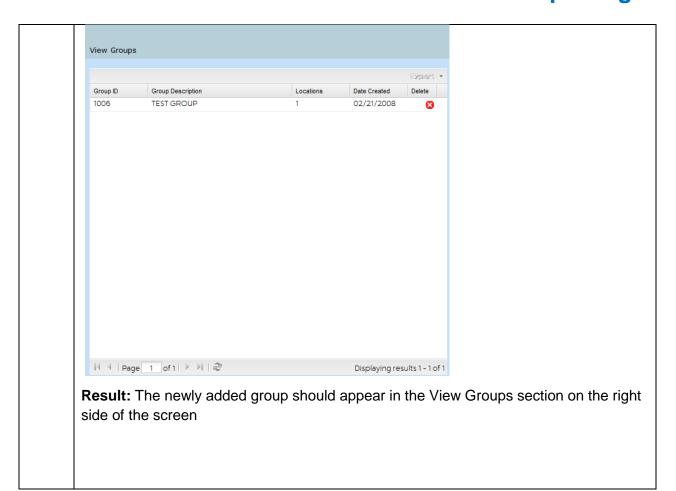

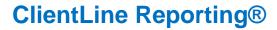

## **Update Group**

This option allows you to add or delete locations to/from a specific group.

## How Do I View:

| Steps | Action                                                                                                    |
|-------|----------------------------------------------------------------------------------------------------|
| 1     | Locate the group you would like to update in the View Group area on the right side of the screen. Select the group you would like to update. The information about this group should now appear on the left side of the screen. |
| 2     | To delete locations from your report:                                                                                                    |
|       | Use your mouse to highlight the location that needs to be deleted.                                                                                                    |
|       | Click on the << button. If more than one location needs deleted, use the Control (CTRL) key to highlight and click on the << button as needed.                                                                                  |
|       | If no other changes are needed click <b>Update Group</b> .                                                                                                    |
| 3     | To add locations to your report:                                                                                                    |
|       | Click on the locations that you want included on report from the Available box. Hold the Control (CTRL) key to select multiple locations at once. Once selected click on the >> button to add them to the selected box.         |
|       | Click Update Group.                                                                                                    |

## **Delete Group**

This option allows you to delete a group that already exists.

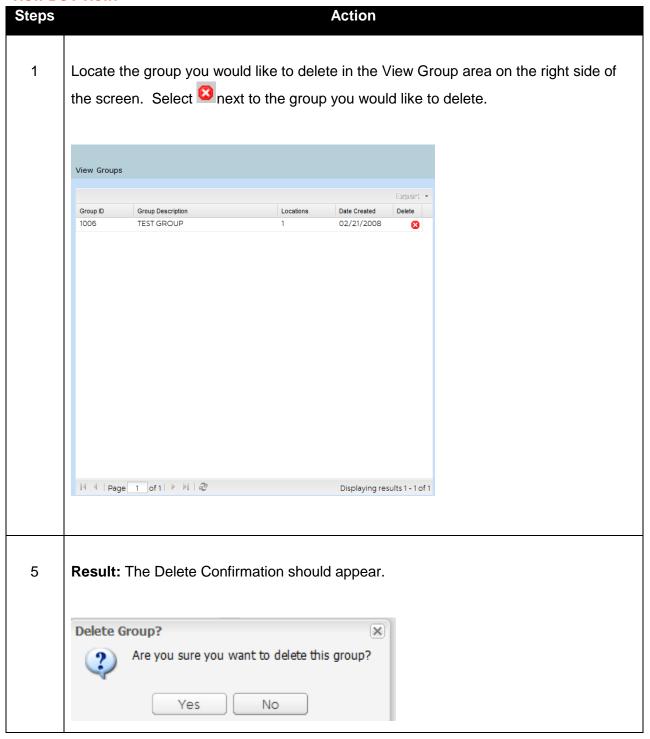

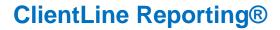

## Lesson 3: Group Reports

Use this selection to select the scheduled reports that you wish to run.

| Steps | Action                                                                                                    |
|-------|----------------------------------------------------------------------------------------------------|
| 1     | Once a group is built using <b>Group Builder</b> any of the reports available in the <b>Create a Report</b> section can be run for that group. |
| 2     | Select <b>Reports</b> from the menu.                                                                                                    |
| 3     | Select Create a Report from the dropdown.                                                                                                    |
| 4     | Select Report Category (Sales/Funding, Disputes, Gift Cards, Offers, Rate Analysis, Compliance, TeleCheck, Authorizations).                    |
| 5     | Select the Activity Type for the type of reporting you wish to run.                                                                            |
|       | In the Hierarchy ID box enter the Group ID that was created and select Group.                                                                  |

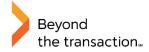

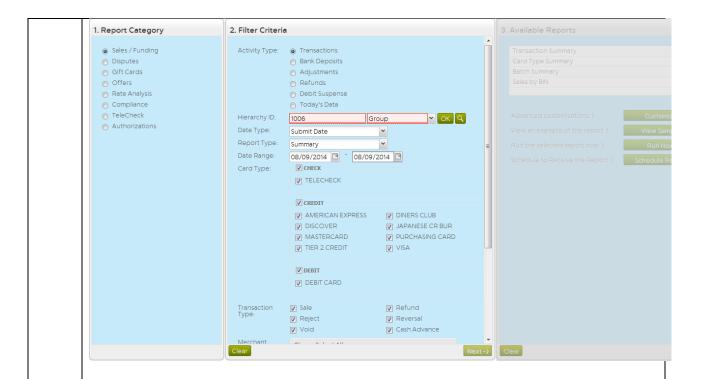

If you don't remember the Group ID, you can select the icon to search for your group. Click on the Group ID Search tab and enter a description to search or click **SEARCH** to bring back a list of all groups.

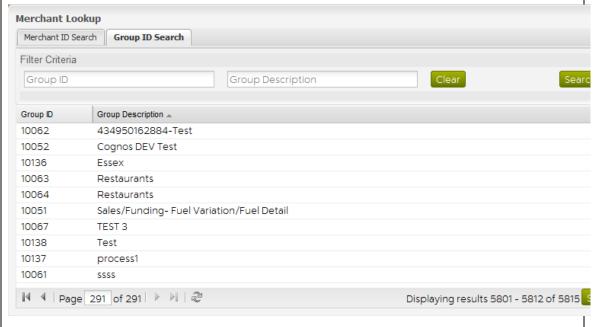

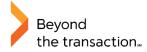

6

**Result:** You can then proceed to enter any filter criteria based on the Activity Type you have select and to run any report listed in the above Reports section for your group.

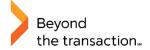

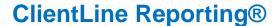

## Frequently Asked Questions (FAQs)

#### 1. Can I see cardholder transaction detail?

Yes. The ClientLine Reporting tool displays cardholder account numbers, transaction date, transaction amount, authorization code, clear plan, and price plan. Simply drill down on any report from the Cardholder Number to see this information.

#### 2. Can I see the cardholder name?

No. The cardholder name is not displayed.

### 3. Can I see American Express and Discover transactions?

Yes. American Express®, Discover® and other card types that are submitted to Merchant Services are displayed. If a terminal has split settlement, these transactions may not be routed to Merchant Services and cannot be viewed.

### 4. How many months of information are available?

Transaction detail is stored for thirteen months and summary data is stored for twenty-five months. Disputes data (Chargebacks and Retrievals) is available for twenty-five months – both summary and detail.

### 5. Can I schedule some reports to be delivered daily, and some to be delivered monthly?

Yes. Each report in the scheduler can be set up to run daily, weekly, monthly, quarterly, or annually.

## 6. Can you run scheduled reports in Excel® or PDF?

Yes. The scheduler allows the user to deliver reports in Excel®, Adobe® PDF, HTML, and CSV file formats.

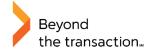

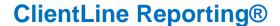

#### 7. What transactions can I view in ClientLine?

The ClientLine reporting tool is a comprehensive site that allows a merchant to view their Credit, Debit/EBT, Fleet, Check and First Data Gift Card activity, all with one user id and password. This eliminates the need to access multiple sites and maintain multiple user IDs and passwords.

## 8. Can I run reports for select outlets versus my entire portfolio?

Yes. With Group Builder, you can select individual outlets of your choice, and run reports based on those unique groups. You also have the ability to name these groups, to easily identify in the future.

## 9. Can I balance my daily deposit by specific terminals?

Yes. The ClientLine service allows you to view transaction detail by terminal number, by day.

#### 10. Can I see if a credit has been processed to a cardholder account number?

Yes. To see transactions processed to a specific card number-Click on 'Search' from the main toolbar and select 'Cardholder Activity' from the dropdown.

### 11. Can I get a listing of all my locations and corresponding address information?

Yes. To view a list of your locations that report under your corporate number- Click on 'Account Information' from the main toolbar and select 'Location Profile' from the dropdown.

# 12. Does the email address entered for Scheduled reports have to belong to someone enrolled in Clientline?

No, the scheduler allows a user to schedule reports to be sent to any email address. This allows employees to receive reporting specific to their job function without having access to view all of the information available within Clientline Reporting.

### 13. What if I forget my password?

Click Forgot Password in the Merchant Log In section of the ClientLine® homepage. You will be prompted to enter your User ID and the answer to your Secret Question.

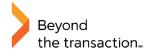

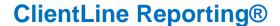

## 14. What if I forget my User ID?

Click Forgot User ID in the Merchant Log In section of the ClientLine homepage. You will be prompted to enter your email address so that your User ID can be emailed to you.

### 15. Who can I contact for assistance with ClientLine?

The Technical Support Help Desk is available for assistance with user ids, passwords, and system navigation. They can be reached at 1-800-285-3978, Monday-Friday 7:00 AM-10:00 PM EST.

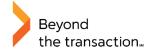

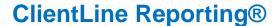

## **1User Best Practices**

This section offers you several recommendations to make your usage of ClientLine Reporting as beneficial as possible.

# 1. Review your Submitted Sales and Bank Deposit information on the Weekly Overview on a daily basis.

The Weekly Overview was designed to offer you a "snapshot" of your settlement information. It's a great way to quickly identify your sale volumes, average ticket amounts and bank deposits without spending time running reports.

## 2. Take full advantage of the Report Scheduler.

The ClientLine Report Scheduler allows you to schedule those reports that are most critical to your needs to be delivered on a recurring basis. This simplifies the report delivery system in that you only have to request the report once, and from that point forward, you will receive the report as you defined during the setup. This saves you the time of having to log on and request the report on a daily, weekly, or monthly basis. Sit back and let ClientLine do the work for you.

## 3. Complete all fields marked as "Required" on the reports criteria screens.

Failing to place the proper information in a required field will result in an error being displayed on the screen. Please be aware of any required fields and place the appropriate date in them to ensure the quickest response time.

### 4. Identify rejected transactions.

Rejected transactions could be the reason for your "out of balance". Use the Rejected Transactions report to identify transactions that rejected and may need to be reprocessed.

### 5. Use Cardholder Activity Search to assist with customer inquiries.

This option under the Search option can be used to locate authorization and transactional information data. This is most helpful when trying to verify credit transactions.

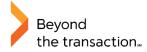